## Anleitung zur Registrierung bei WebUntis

Um WebUntis nutzen zu können, müssen Sie sich im Internet mittels einer gültigen Email-Adresse im WebUntis-Portal registrieren. Aus datenschutzrechtlichen Gründen und zur Vorbeugung von Missbrauch muss die von Ihnen bei der Registrierung verwendete Email-Adresse durch die Schule in WebUntis freigegeben werden. Um den internen Bearbeitungsaufwand gering zu halten, gehen wir zunächst davon aus, dass Sie sich mit der uns bei der Anmeldung Ihres Kindes bekanntgemachten Email-Adresse registrieren. Sollten Sie davon abweichend eine andere Email-Adresse zur Registrierung nutzen wollen, teilen Sie uns diese bitte im beiliegenden Rücklaufformular mit.

1. Rufen Sie über Ihren Internet-Browser die Seite [https://neilo.webuntis.com/WebUntis/](https://neilo.webuntis.com/WebUntis/#main) (Groß-/Kleinschreibung beachten) auf. Es erscheint folgendes Bild:

## **WebUntis**

Willkommen bei WebUntis Bitte geben Sie den Namen Ihrer Schule ein:

2. Hier tragen Sie als Schulname *gymnasium-oberstdorf* ein.

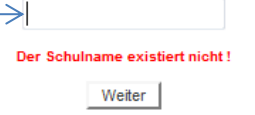

3. Nach Eingabe des Schulnamens gelangen Sie auf die Login-Seite, auf der Sie sich auch registrieren können.

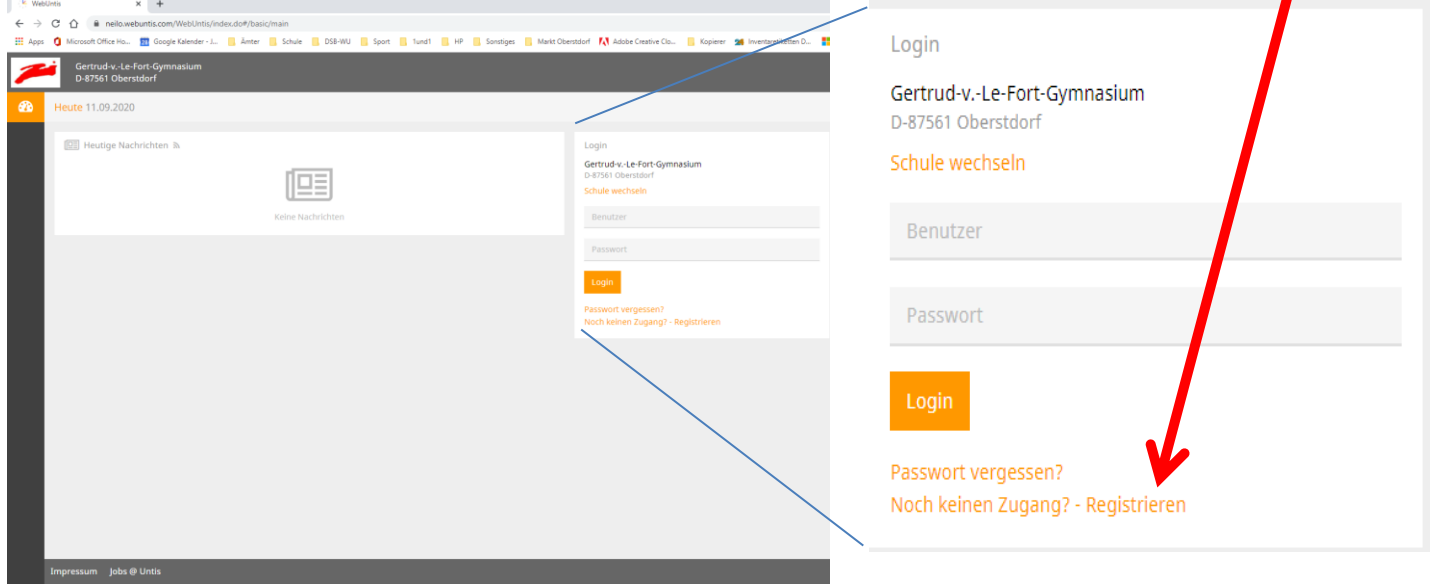

Wenn Sie auf "Registrieren" geklickt haben, werden Sie aufgefordert, Ihre E-Mail-Adresse anzugeben.

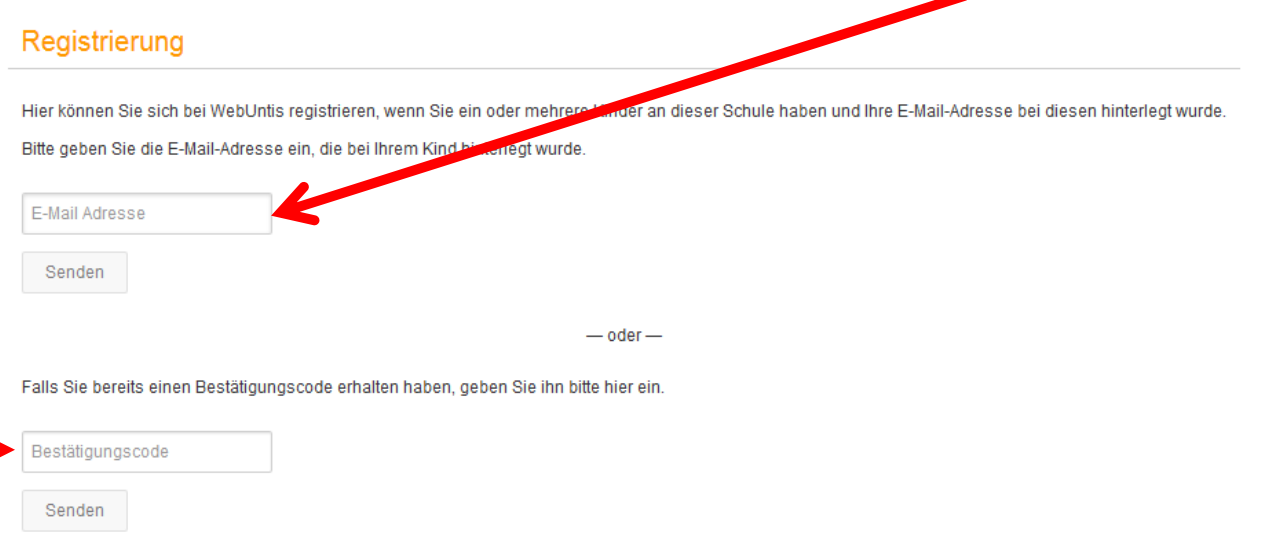

Nach Absenden Ihrer Daten erhalten Sie auf Ihrem genannten Email-Konto Post mit einem Bestätigungscode, den Sie dann eingeben müssen.

4. Sobald Sie den Bestätigungscode eingegeben haben, können Sie das WebUntis-System nutzen.